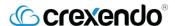

# Quick Reference Guide

CREXENDO Cloud FAX

## Sending a Cloud FAX

Using Your Personal Client eMail (Microsoft Outlook, Gmail, Hotmail, etc.)

- 1) Open a new email message.
  - a) Enter **To** information in this format:

b) Subject: If you have been assigned an Outbound Fax Access code, you must preface any information typed in the Subject line with that 4-digit code. (A space between the code and the following text is required.)

Example:

"Subject: 1234 Fax forms requested"

- c) Attach the document(s) that you wish to Fax to the message. (Maximum of 5 documents. These formats can all be accepted: pdf, tiff, doc, docx, xls, xlsx, txt, rtf, csv, html.)
- Type information into the body of the email that you wish to appear on the Cover Page.
- e) Click SEND

# From To... Subject: Cc... [ Cover Page information typed here. ]

### Fax Status Messages

You will receive an email that the Fax has been Queued for sending and a second email when the Fax has been delivered. The information contained will appear as below:

### Result of your Outbound Fax to 480 :

| From | To  | Date and Time             | Pages | Result |
|------|-----|---------------------------|-------|--------|
| 480  | 480 | Aug-08-2013, 17:50:46 UTC | 1     | QUEUED |

### Result of your Outbound Fax to 480 :

| The state of your outcomment and the state of the state of the state o |     |                           |       |         |           |  |  |
|----------------------------------------------------------------------------------------------------|-----|---------------------------|-------|---------|-----------|--|--|
| From                                                                                                    | To  | Date and Time             | Pages | Retries | Result    |  |  |
| 480                                                                                                    | 480 | Aug-08-2013, 17:51:46 UTC | 1     | 0       | DELIVERED |  |  |

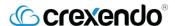

# Quick Reference Guide

CREXENDO Cloud FAX

# Using the Crexendo Web Portal

1) Log into your Crexendo Web Portal then click on the **Send Fax** button at the top of the Messages screen

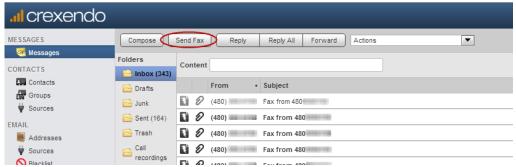

### 2) In the **Send Fax** screen:

a) Select the outbound (From) Number

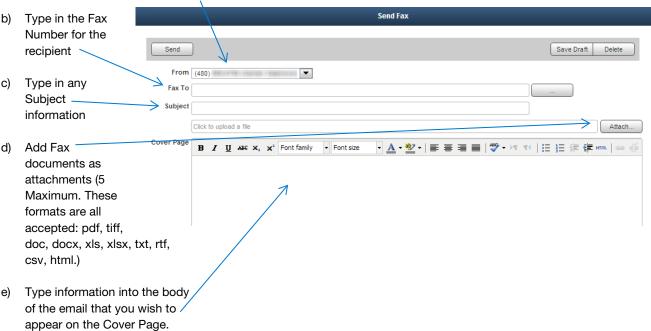

f) Click **SEND** at the top top of the screen and your Fax is on its way!

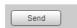

### Fax Status Messages

The same status email messages that you received when sending a Cloud Fax from your Personal Client email will be delivered to your email.

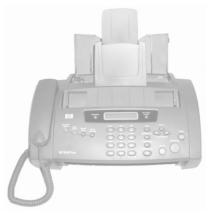